# 取扱説明書 OptiScanⅢコントローラ ES11

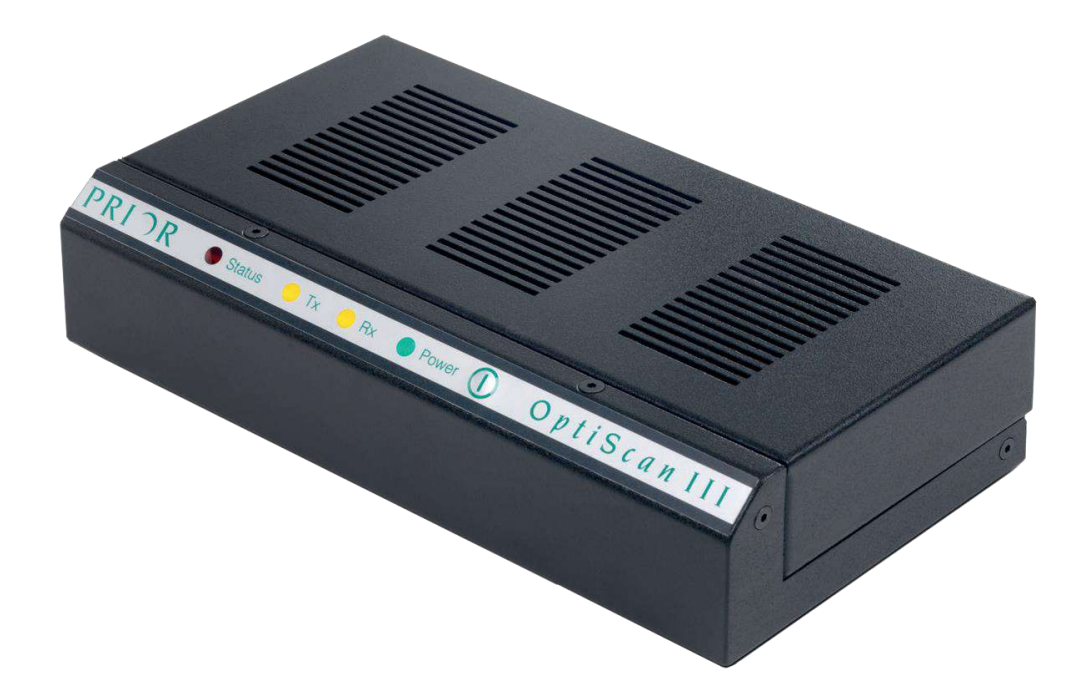

Manual Version 1.6 準拠 2020 年 12 月 プライアー・サイエンティフィック株式会社

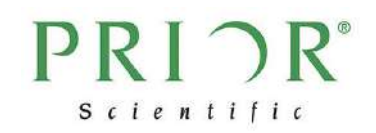

# 目次

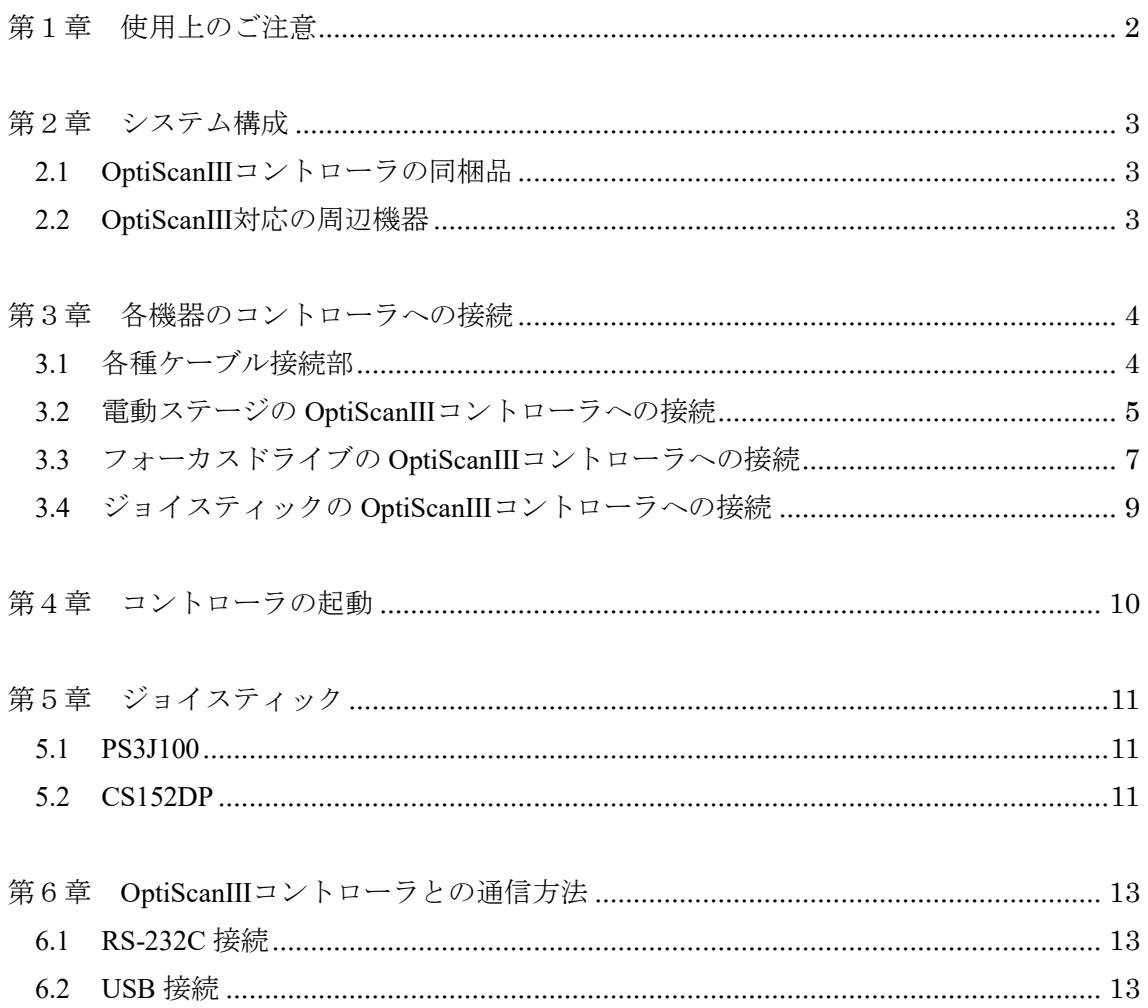

# $PRI \supset R^*$ Scientific

# <span id="page-2-0"></span>第1章 使用上のご注意

- 本製品ご使用の際は、本取扱説明書の指示に従って使用してください。
- 本製品の動作温度は+5℃~+40℃、動作湿度は 31℃時における相対湿度 80%以下(こ の場合、温度が 40℃時に相対湿度 50%となる)です。
- 本製品を水にさらしたり、極度に湿度の高い場所で使用・保管しないでください。
- 本製品を極度の高温、あるいは低温の環境下で使用・保管しないでください。
- 本製品を火にさらしたり、投下しないください。
- 本製品に物を落としたり、水分をこぼしたりしないでください。
- ご使用時には、製品の電源コードは、適切で安全なコンセントのみに接続してください。
- 電源コードは、コードの損傷などが発生しない安全な場所に設置してください。
- 機器を接続する際は、電源が入っていないことを必ず確認してください。
- 危険ですので、付属の電源コード・プラグ以外は使用しないでください。
- 清掃時には、製品の筐体をリントフリーの布で拭き取って下さい。
- 弊社コントローラを他社の類似アクセサリー、あるいは他社コントローラに弊社アク セサリーを接続しないでください。不具合発生の原因となることがございます。 ・この場合のアクセサリーとは、電動ステージ、フォーカスドライブ、シャッター、フィルターホイ ール、照明など、顕微鏡観察自動化のための製品を示します。
- もし付属の電源コード、プラグ形状、AC アダプタ等が、本製品をご利用の地域に適さ ない場合は、ご購入先にお問い合わせください。
- お客様ご自身で、分解・改造・修理は行わないでください。火災・感電・けが等の原因 となりかねません。また保証期間内であっても、保証修理の対象外となります。修理は ご購入先、もしくは弊社サービス窓口にご相談ください。

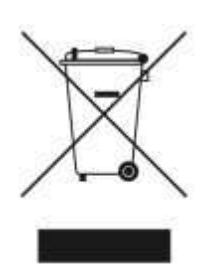

WEEE.(コマ付のごみ箱と×印 WEEE 補遺Ⅳ)の記号は、EU 諸国 において電子、電気機器が分別収集されることを示しています。 機器を家庭ごみと一緒に廃棄しないでください。本製品の廃棄に ついては、各自治体の条例に従ってください。

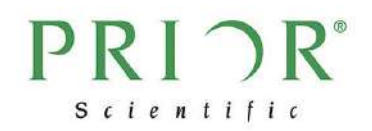

## <span id="page-3-0"></span>第2章 システム構成

#### <span id="page-3-1"></span>**2.1 OptiScan**Ⅲコントローラの同梱品

OptiScanⅢのコントローラには、下記の製品が同梱されています。

- コントローラ 1 台
- RS232 ケーブル 1 本
- USB ケーブル 1 本
- AC アダプタ 1 個
- AC ケーブル 1本 (出荷先の仕様に合わせたものを同梱)

同梱品が全て付属していることをご確認ください。不足しているパーツがありましたら、ご 購入先もしくは弊社までご連絡下さい。

#### <span id="page-3-2"></span>**2.2 OptiScan**Ⅲ対応の周辺機器

OptiscanⅢシステムは、上記のコントローラのほか、電動ステージやジョイスティックユニ ット、フォーカスドライブにより構成されます。対応可能な主な周辺機器は次の通りです。

- ES111 正立顕微鏡用 OptiScanⅢ電動ステージ
- ES107 倒立顕微鏡用 OptiScanⅢ電動ステージ
- PS3J100 ジョイスティックユニット
- CS152DP ジョイスティックユニット
- PS3H122R フォーカスドライブ(Z 軸電動化)

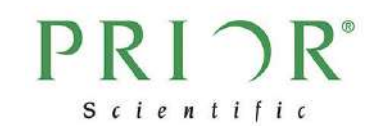

### <span id="page-4-0"></span>第3章 各機器のコントローラへの接続

#### <span id="page-4-1"></span>**3.1** 各種ケーブル接続部

OptiScanⅢコントローラの背面には各種ケーブルの接続コネクタがあります。各コネクタ に接続する周辺機器は下図の通りです。

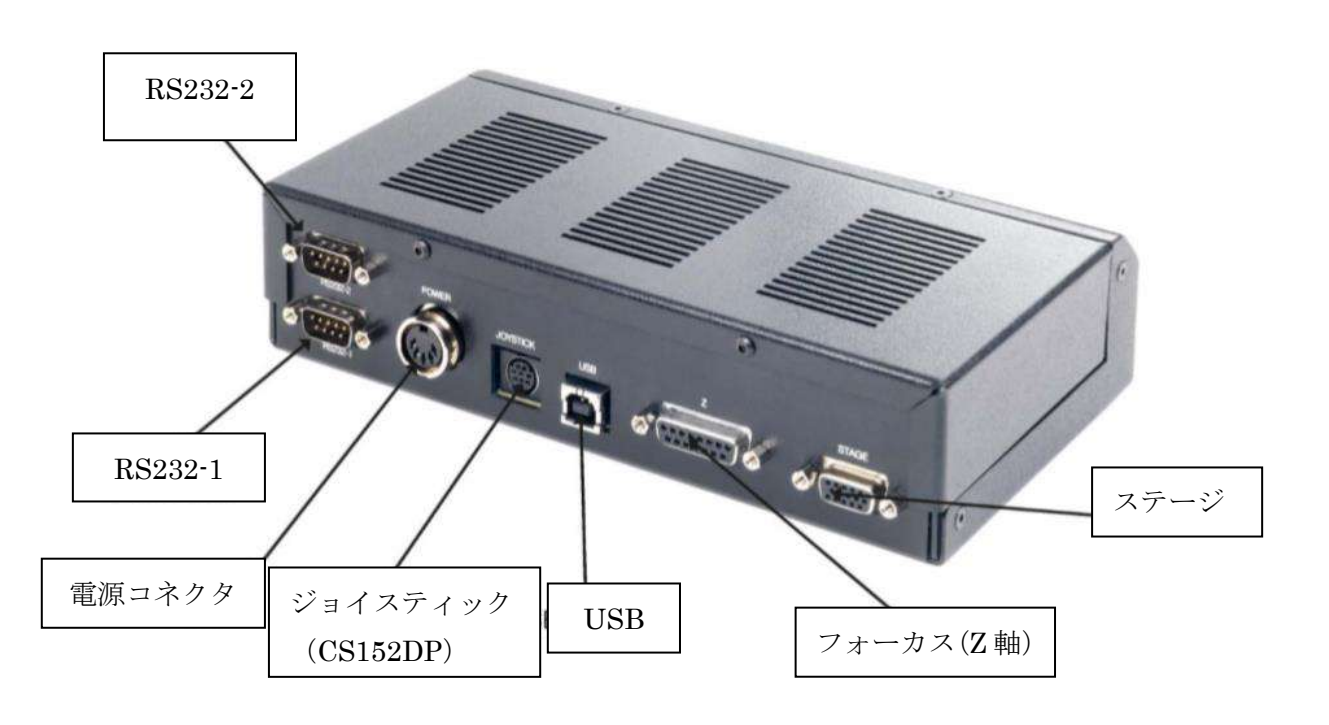

#### ※ご注意※

- ケーブルの接続は、OptiscanⅢコントローラの電源がオフであることを確認してから 行ってください。電源オンオフはコントローラ正面のスイッチで行います。
- 各接続コネクタには、表記されたケーブルのみを接続してください。それ以外のケーブ ルを接続すると、機器の故障の原因となります。
- パソコンとの通信には、RS232-1、RS232-2、もしくは USB を使用してください。USB での接続時は、市販の USB シリアル変換ケーブルを用いての接続を強く推奨します。 詳細の通信方法は、第6章(本書14ページ)をご覧ください。

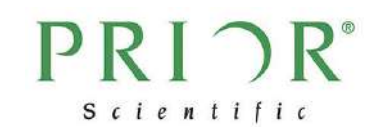

#### <span id="page-5-0"></span>**3.2** 電動ステージの **OptiScan**Ⅲコントローラへの接続

OptiScanⅢコントローラと電動ステージとを接続する際、まずは電動ステージを顕微鏡へ 設置します。次の手順に沿って電動ステージを取り付けた後、OptiScanⅢコントローラと 接続してください。

(1) 既存ステージの取り外し

周辺パーツへの衝突を避けるため、対物レンズやコンデンサーとステージとの距離を最大 限に広げてください。ステージは一般的に、固定ねじかイモねじで留められています。ねじ 類を緩めることでステージを取り外すことができます。

(2) 電動ステージの取り付け

OptiscanⅢ電動ステージは、顕微鏡機種に合わせた取り付け用パーツが同梱されています。 同梱の取り付け用パーツを使って、顕微鏡のステージ取り付け面へ設置してください。設置 後のイメージ図は下記のとおりです。

正立顕微鏡

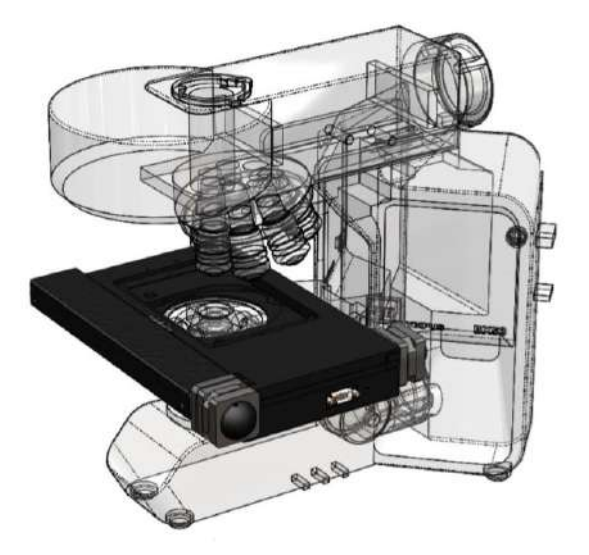

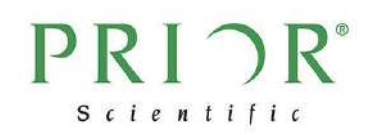

倒立顕微鏡

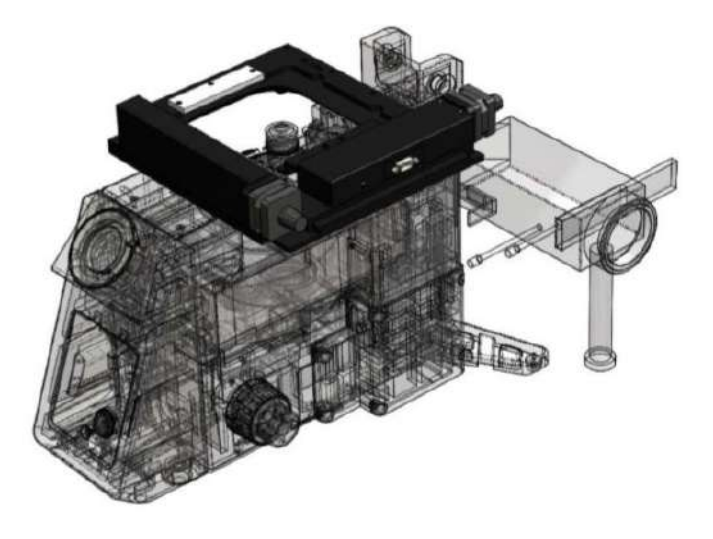

(3) 電動ステージとコントローラの接続

OptiscanⅢコントローラの電源がオフになっていることを確認してください。電動ステージ に付属している専用ステージケーブルを使って OptiScanⅢコントローラに接続します。 OptiScanⅢコントローラ側コネクタは「STAGE」と表示されています。しっかりと接続し、 ネジを締めて固定して下さい。

(4) セットアップ

コントローラの電源スイッチをオンにすると、OptiScanⅢコントローラは、自動的にステ ージの接続を検知してセットアップを開始します。

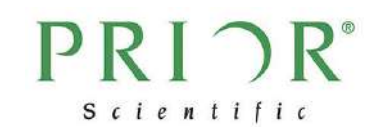

#### <span id="page-7-0"></span>**3.3** フォーカスドライブの **OptiScan**Ⅲコントローラへの接続

- (1) フォーカスドライブは 15 ピンの専用ケーブルで接続します。OptiScanⅢコントロ ーラ側接続コネクタには「Z」と表示されています。しっかりと接続し、ネジを締め て固定して下さい。
- (2)一般的な接続手順は下記の通りです。

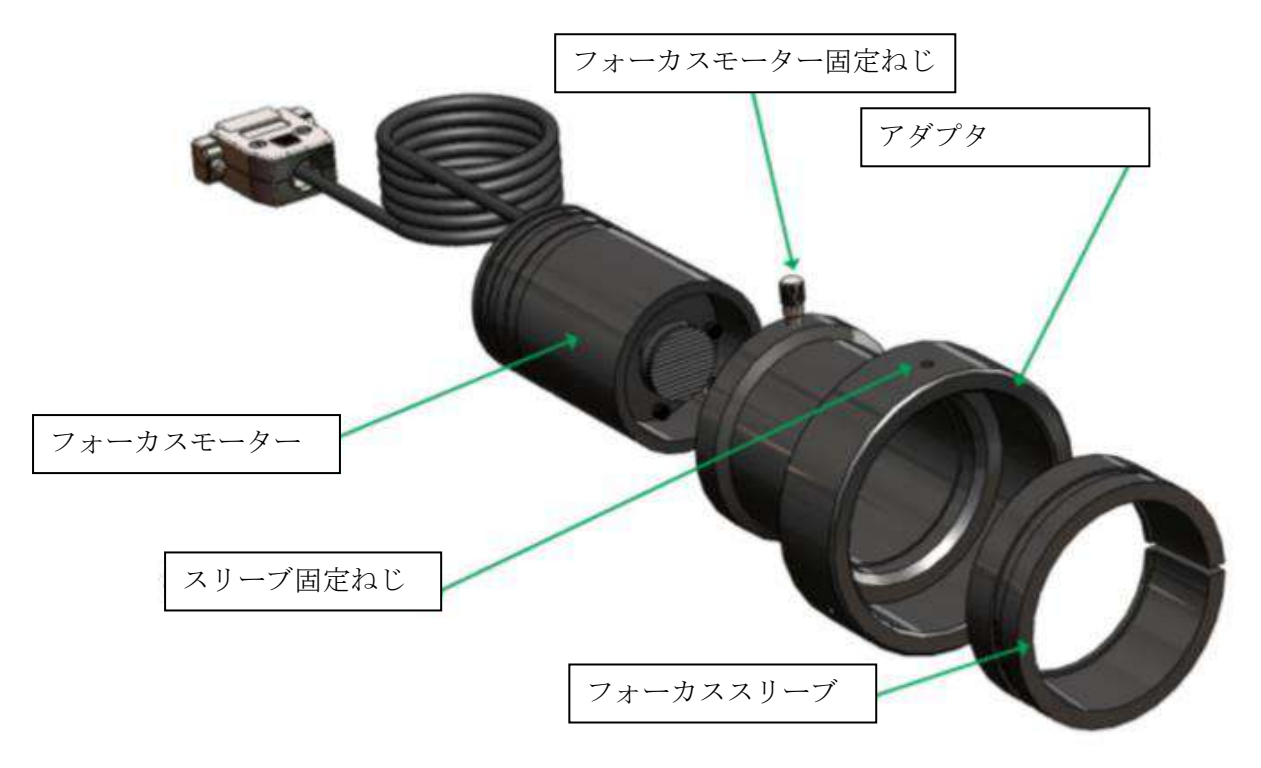

#### 以下の説明は、標準的な分割型スリーブを組み立てるためのものです。

- 1. フォーカスモーター固定ネジをゆるめ、アダプタからフォーカスモーターを取 り外して下さい。
- 2. 2 ㎜の六角レンチでスリーブ固定ネジ(3 ヶ所)をゆるめ、フォーカススリーブ をアダプタ内部に確実に挿入してください。このフォーカススリーブは、正し い向きにアダプタの奥まで挿入してください(フォーカススリーブの端面が面 取りされている側からフォーカスアダプタに挿入してください)。スリーブ外側 に刻まれている溝は、スリーブ固定ネジを締めた時にネジの先端が入り込んで フォーカススリーブを固定するための溝です。
- 3. フォーカススリーブを適切な位置に挿入したら、3 つのスリーブ固定ネジがス リーブに接するまで締めて下さい。この時スリーブの切り込みがネジ部分にな いことを確認してください。まだネジを完全に締めきらないでください。

# $PRI$  $R^*$ Scientific

- 4. アダプタを、顕微鏡の粗動調整ノブの最も深いところまで差し込んで下さい。
- 5. フォーカススリーブの内径は、顕微鏡の粗動調整ノブよりも若干大きめに設計 されています。この段階では、3 で仮止めしたスリーブ固定ネジが、フォーカ ススリーブを内側方向にやや押し込んでいる状態です。
- 6. 粗動調整ノブに差し込んだアダプタを押さえながらスリーブ固定ネジを締めて、 アダプタを粗動調整ノブに固定して下さい。この時 3 つのスリーブ固定ネジは、 順番に一つずつ徐々に締めていくようにして下さい。
- 7. アダプタが粗動調整ノブにしっかり取り付けられているか、アダプタを回すな どして確認してください。アダプタを回すと同時にノブが回転すれば、スリー ブ固定ネジがしっかりネジ留めされていることになります。
- 8. フォーカスモーターをノブに取り付けたアダプタに挿入し、少しずつ力を加え ながら最も奥まで挿入し、フォーカスモーター固定ネジをしっかり締めて下さ い。これによって、フォーカスモーターが取り付けられたことになります。フ ォーカスモーターの内部では、モーター先端のゴム製のブッシュが、微動調整 ノブの端部にしっかり押し付けられています。これを確認する方法として、フ ォーカスモーターを取り付けた側とは反対側のフォーカス調整ノブを回した時、 フォーカスモーターの軸も回転すれば、取り付けがしっかり行われたことにな ります。
- 9. コントローラの電源がオフになっていることを確認し、フォーカスモーターの 9ピンコネクタをコントローラに接続してください。
- (3)フォーカスドライブが正立顕微鏡右側のフォーカス調整ノブに取り付けられている 場合、接続後電源をオンにするとコントローラが自動的にフォーカスドライブの接 続を検知し、フォーカスドライブを正しい方向に動かすように設定します。フォーカ スドライブを左側に取り付ける場合や倒立顕微鏡に取り付ける場合、RS232 で接続 したパソコンからハイパーターミナルなどのプログラムを通じて、ZD コマンド(ス テージ Z の方向)の設定を変更することでモーターの回転方向を変更することがで きます。

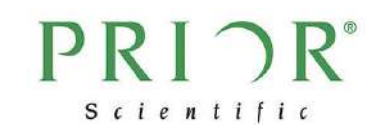

#### <span id="page-9-0"></span>**3.4** ジョイスティックの **OptiScan**Ⅲコントローラへの接続

(1) OptiScanⅢコントローラの電源をオフにし、ジョイスティックのコネクタを OptiScanⅢコントローラへ接続します。お手元のジョイスティック機種によって接 続コネクタが異なりますので、下記をよくご確認の上、適切なコネクタへ接続を行 ってください。

PS3J100 → 「RS232-1」もしくは「RS232-2」 コネクタ (図内赤枠) CS152DP → 「JOYSTICK」コネクタ (図内オレンジ枠)

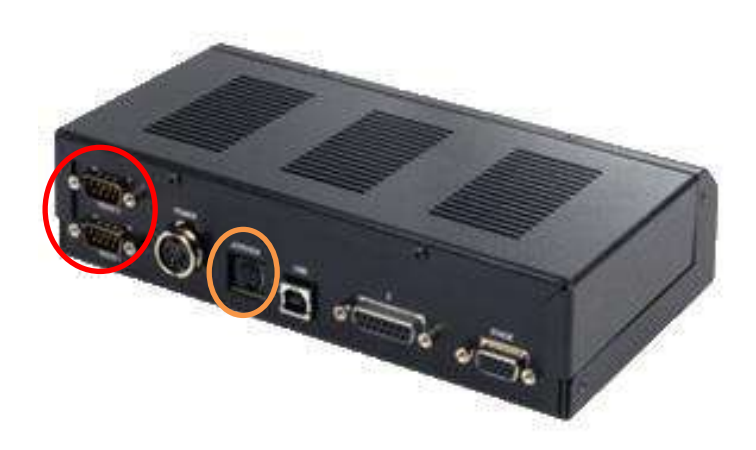

(2) コントローラの電源をオンにすると、ジョイスティックが OptiScanⅢコントロー ラを検知し初期設定を自動的に開始します。PS3J100 は、ディスプレイに「PRIOR」 の文字が表示されている間は本体に手を触れないでください。この初期設定が終わ り、接続されている機器類を反映したディスプレイ表示に切り替わると、操作が可 能になります。

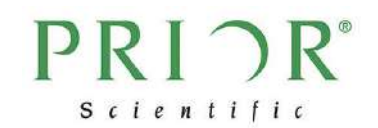

## <span id="page-10-0"></span>第4章 コントローラの起動

- (1) 各種機器の接続は、必ず OptiScanⅢコントローラの電源をオフにした状態で行っ てください。電源がオンの状態で機器の接続を行うと、故障の原因となることがあ ります。
- (2) OptiScanⅢの起動は、本体前面にある Power ボタンを押します。 前面には 3 つの LED 表示灯があります。正しく動作している場合、Status が点灯 します。TX が点滅しているときは、OptiScan コントローラからデータが送信され ていることを示します。RX が点滅しているときは、RS232 ケーブルを通じてパソ コンなどからデータを受信していることを示します。
- (3) OptiScanⅢシステムは、RS232、USB もしくはジョイスティックユニットにより 制御が可能です。機器がコントローラへ正しく接続されている際には、コントロー ラ起動後、自動ですべての接続機器の認識作業を行います。

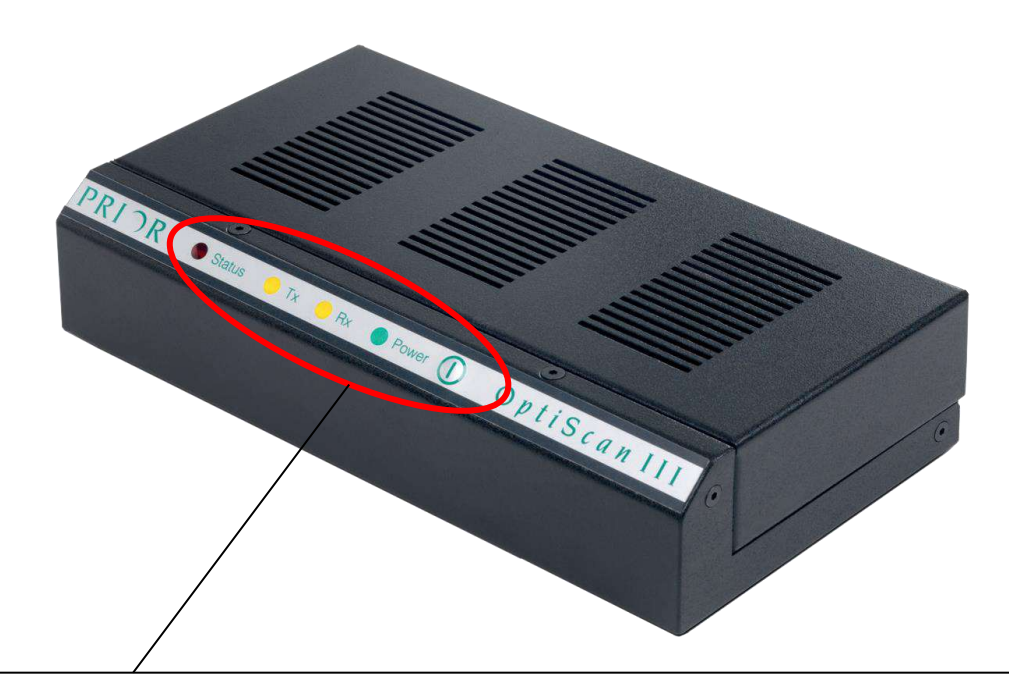

- コントローラ前面には LED 表示が 3 つあり、左からそれぞれ下記の表示を行います
- 1. Status:電源オン時に、正常に動作している場合に点灯します
- 2. TX信号: OptiScanⅢコントローラから RS232 信号が送信されたときに点滅
- 3. RX 信号:OptiScanⅢコントローラが RS232 信号を受信したときに点滅
- 4. Power ボタン:電源の入切に使用します

 $\overline{\Gamma}$ 

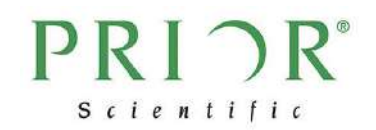

# <span id="page-11-0"></span>第5章 ジョイスティック

<span id="page-11-1"></span>**5.1 PS3J100**

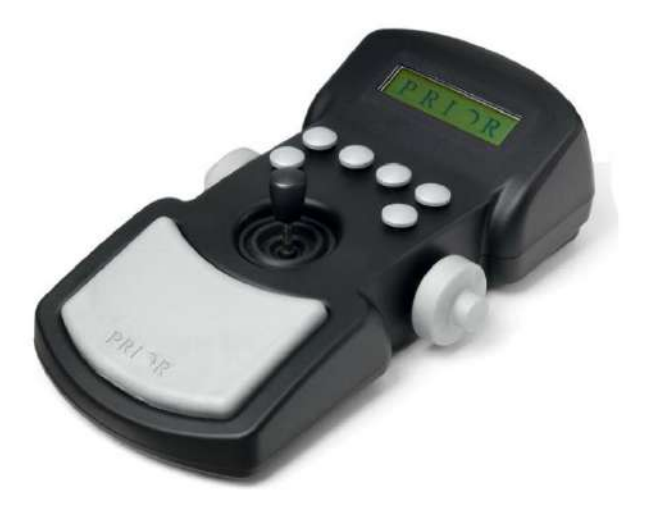

XY 軸動作制御のジョイスティックヨークと Z 軸動作を制御できるデジポットを左右に備 えています。ディスプレイの表示内容と、6 つのボタンが持つ機能は接続機器により変わり ます。詳細は別紙の「ジョイスティック (PS3J100)取扱説明書」をご覧ください。

#### <span id="page-11-2"></span>**5.2 CS152DP**

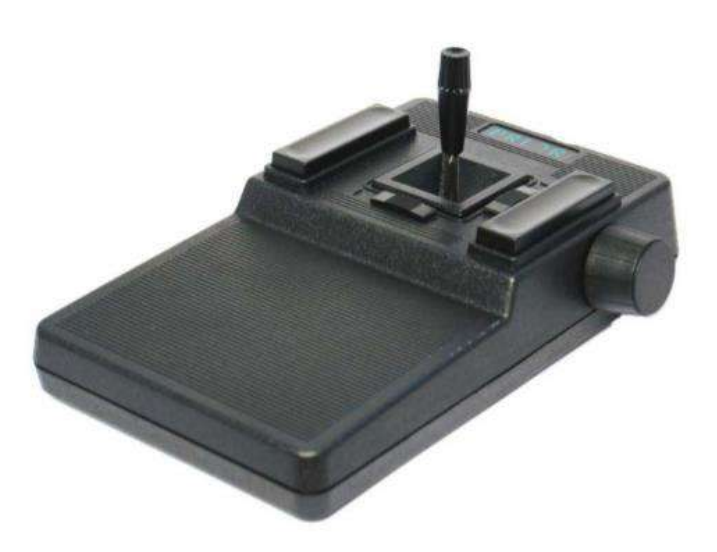

CS152DP は XY 軸動作制御のジョイスティックヨークと 2 つのスライド式テンショナー、

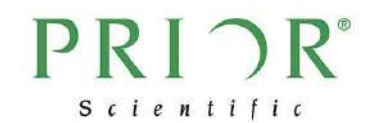

そして 2 つの短縮ボタンを備えています。テンショナーを端までスライドさせ、ヨークを 垂直に立ち上げます。ヨークが垂直状態にあるとき、電力は電動ステージモーターには伝わ らず、電動ステージは動作しません。左右に倒すと、電動ステージはヨークの動きに従って X 軸方向を左右に動作します。前後に倒すと、電動ステージは Y 軸方向を前後に動作しま す。斜めに倒すと、倒した方向へ向かって XY 軸が同時に動作します。

ジョイスティックヨークの傾きに応じて、電動ステージ動作スピードの緩急が変わります。 ヨークを垂直状態から大きく傾けるほど、より速く動作します。ヨークを最大限に傾けるこ とで、電動ステージの動きは最も速くなります。

ジョイスティック左側の黒縦長ボタンにて、XY ステージの動作スピードを 3 段階で変更で きます。工場出荷時は動作スピード 100%です。黒ボタンを 1 回押すと 50%へ変更、さら に 1 回押すと 25%へと変更されます。この後、1 回押すと 100%に戻ります。黒ボタンを 押すごとに、このサイクルが繰り返されます。

本体右側にはデジポットを搭載しています。ご購入システムが XYZ の 3 軸電動化の場合、 Z 軸動作はこのデジポットで制御します。顕微鏡の微動ノブに近い操作感でお使い頂けま す。

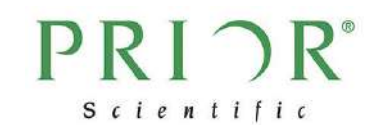

## <span id="page-13-0"></span>第6章 OptiScanⅢコントローラとの通信方法

OptiScanⅢコントローラは RS232C または USB でパソコンと接続でき、ASCII コマン ドで制御できます。ASCII コマンドのリストに関しては別途アスキーコマンドリストを参 照ください。

#### <span id="page-13-1"></span>**6.1 RS-232C** 接続

(1) OptiScanⅢ背面の RS232-1 のコネクタに接続することにより RS232C での通信が 可能です。

(2)シリアルポートの設定は下表のようにしてください。BAUD レートは標準で 9600 で す。

| BAUDレート | 9600 |
|---------|------|
| データビット  |      |
| ストップビット |      |
| パリティ    | なし   |
|         |      |

(3)Hyper terminal 等で接続する場合、下表のように端末を設定してください。

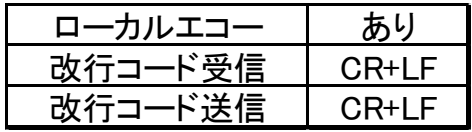

#### <span id="page-13-2"></span>**6.2 USB** 接続

現在 USB 接続が必要なお客様には、次ページの写真のように、パソコン側に市販の USB シリアル変換ケーブルをご利用いただき、コントローラへは付属の RS232 ケーブルにて 接続する方法をお願いしております。 過去には USB 接続の修正方法をご案内したことも ございますが、Windows 8、Windows 10 の環境下では誤認識が頻発したため、上記の変換 ケーブルをご利用いただく案に至りました。状況改善が確認できましたら、改めて解決・修 正方法を掲載致します。何卒ご理解いただきますようお願い申し上げます。

USB シリアル変換ケーブルを用いることを除き、ProScanⅢコントローラへの接続方法や その他の手順は「6.1 RS-232C 接続」と同様です。

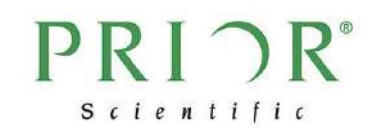

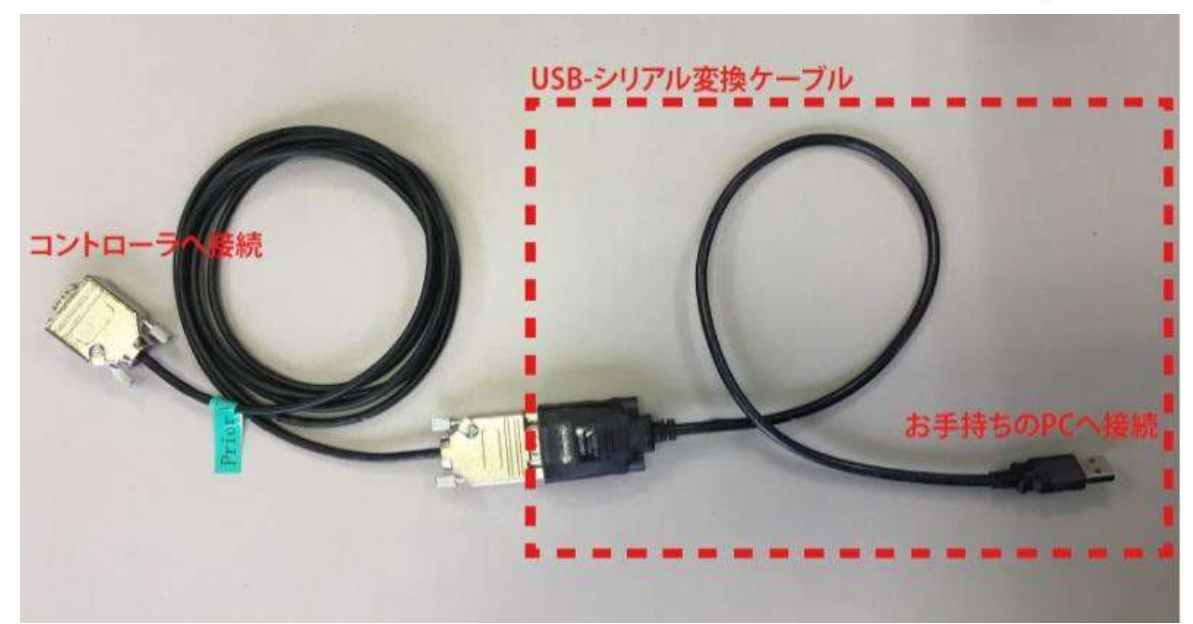

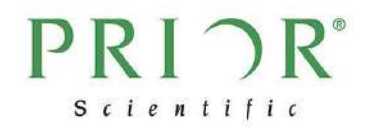

プライアー・サイエンティフィック株式会社

 $\overline{7}103 - 0025$ 東京都中央区日本橋茅場町 2-7-10 茅場町第三長岡ビル 10F 電話: 03-5652-8831